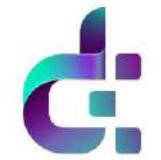

## **DAPS Masternodes**

**[Introduction](#page-0-1) [Hot/Cold Wallet Setup](#page-1-0) [Securing Your VPS](#page-9-0) [Single PC Setup](#page-9-1) [Using Our Script](#page-11-0) [Masternode Hosts](#page-12-0) [Troubleshooting](#page-13-0)**

## **Introduction:**

<span id="page-0-1"></span><span id="page-0-0"></span>DAPS Masternodes are required to have 1,000,000 DAPS collateral, a dedicated IP address, and be able to run 24 hours a day without more than a 1-hour connection loss. Masternodes get paid using See-Saw Balance Reward System (SBRS). For offering their services to the network, Masternodes are paid a portion of the block rewards to help maintain the ecosystem. This payment is in DAPS and serves as a form of passive income to the Masternode owners.

The DAPS Masternode system is modelled after the PIVX Masternode system. This has many bonuses, including preventing a 51% attack unless both Proof-Of-Stake and Masternode layers are compromised simultaneously. The SBRS has a 60/40 MN/PoS reward split balancing to a maximum of 40/60 MN/PoS reward split. This gives a fair reward to holders.

While DAPS is trustless, there still needs to be an element of trust. Masternodes on any Masternode chain are seen as a trusted node. This is due to the collateral in coins that is locked away as part of collateralization transaction for the Masternode to be considered trusted. DAPS is, by design, anonymous with hidden transaction amounts. This presents a specific problem when collateralizing a Masternode and ensuring that the collateral is correct and locked away. Therefore, all collateralization transactions for Masternodes have a visible amount that is neither Bulletproofed nor part of a Ring signature either. As soon as the Masternode is de-collateralized, the UTXO that was collateralized is sent back to the designated wallet and is treated as a normal transaction.

There are a number of ways to get started with a DAPS Masternode. Here is a brief description of the ways currently available to give you an idea of how you might want to do it:

Hot/Cold Wallet Setup – Typically requires two computers/wallets and a bit of technical knowledge. We do have scripts available for use here: https://github.com/DAPSCoin/Scripts/tree/master/Masternodes. More on the Scripts specifically in a section below.

Single PC Setup – Similar to the setup above, only everything is done via a single computer, using one wallet.

Masternode Hosts – Probably the easiest way as you typically only need to provide a few details and you are up and running.

Each option has its pro/cons and requires a different level of skill, with using a Masternode Host typically being the easiest. If that sounds like the way to go, jump to that section [here.](#page-12-0)

# **Please turn Staking OFF before setting up any Masternodes!**

## **Hot/Cold Wallet Setup:**

<span id="page-1-0"></span>One of the more common Masternode setups, a "Hot/Cold Wallet Setup" consists of: - a "Hot wallet" which is the Masternode running on the VPS and is connected 24/7, accessible via RPC port 53573. Requires static IP address. No coins will be in this wallet.

- a "Cold wallet" which is the QT wallet that holds all your coins and Masternode collateral. Does not need to be connected 24/7 nor does it need a static IP. All rewards are received to this wallet.

## **Requirements:**

- 1,000,000 (1 million) DAPScoin

- Main computer with QT Wallet ("Control wallet") - This will run the control wallet, hold your collateral 1,000,000 DAPS and can be turned on/off without affecting the masternode.

- VPS from provider of your choice (Aruba, Digital Ocean, Vultr, etc.) - The computer that will be on 24/7 [Minimum specs: 1GB RAM/20GB HD – Ubuntu 18.04 recommended, Ubuntu 16.04 works with changes] OR a Masternode Host.

- Unique IP address for your VPS / Remote wallet

## **Create a Virtual Private Server (VPS)**

Below are instructions on how to setup a VPS with the minimum specs on [Aruba](#page-1-1) and [Vultr.](#page-4-0) This should allow you to run at least 1 Masternode but can work with more with some effort. If you already have one setup, feel free to skip ahead to QT Wallet Configuration.

## <span id="page-1-1"></span>**Aruba Cloud VPS Setup (Prefer Vultr? Click [Here\)](#page-4-0)**

1. Create an account at <https://www.arubacloud.com/>

## 2. Login to Control Panel and click **Create New Server**.

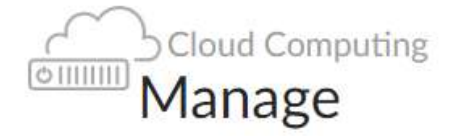

Here you can add new Cloud Servers, see the list of Cloud Servers and their details, change their name, switch them on or off, archive them or delete them. Do you need help? (O)

(+) CREATE NEW SERVER

3. For **Choose Server** we will select **Smart**. This is the cheaper, more efficient option to select.

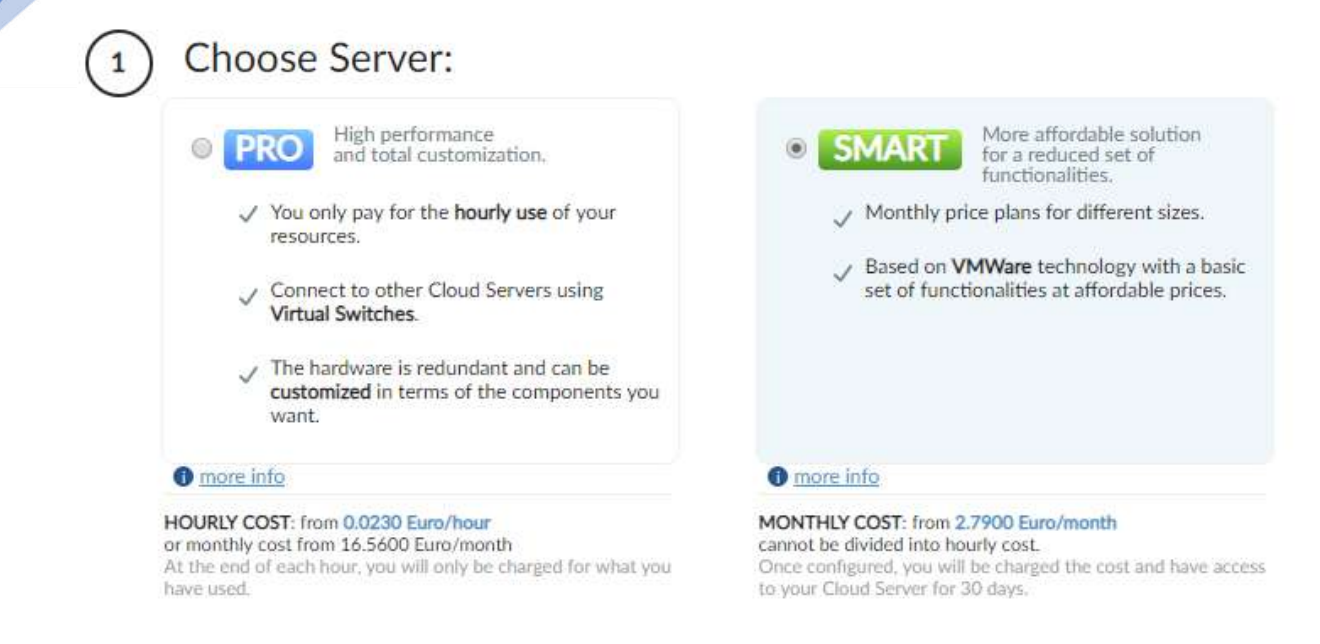

4. Under **Server Information** we will enter a name for the server.

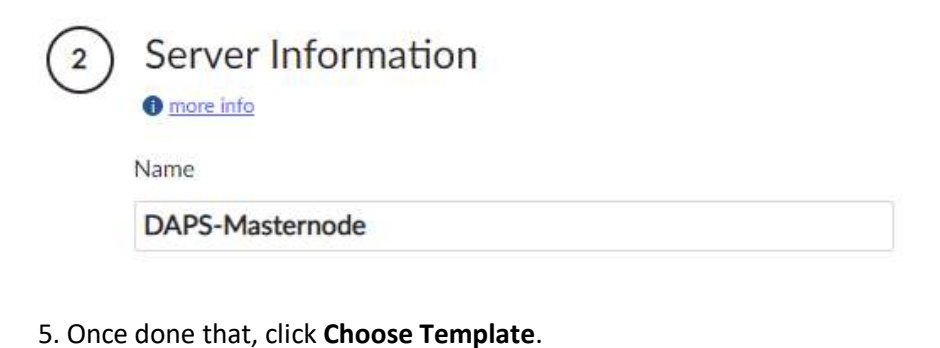

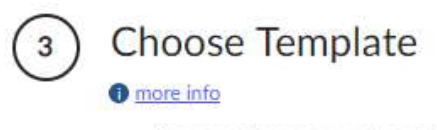

No operating system or template selected.

**CHOOSE TEMPLATE** 

6. Click **Ubuntu 18.04 LTS 64-bit** on the left side and then click **Choose This Template**. You can also choose **Ubuntu 16.04 LTS 64-bit**.

**Preconfigured Templates** 

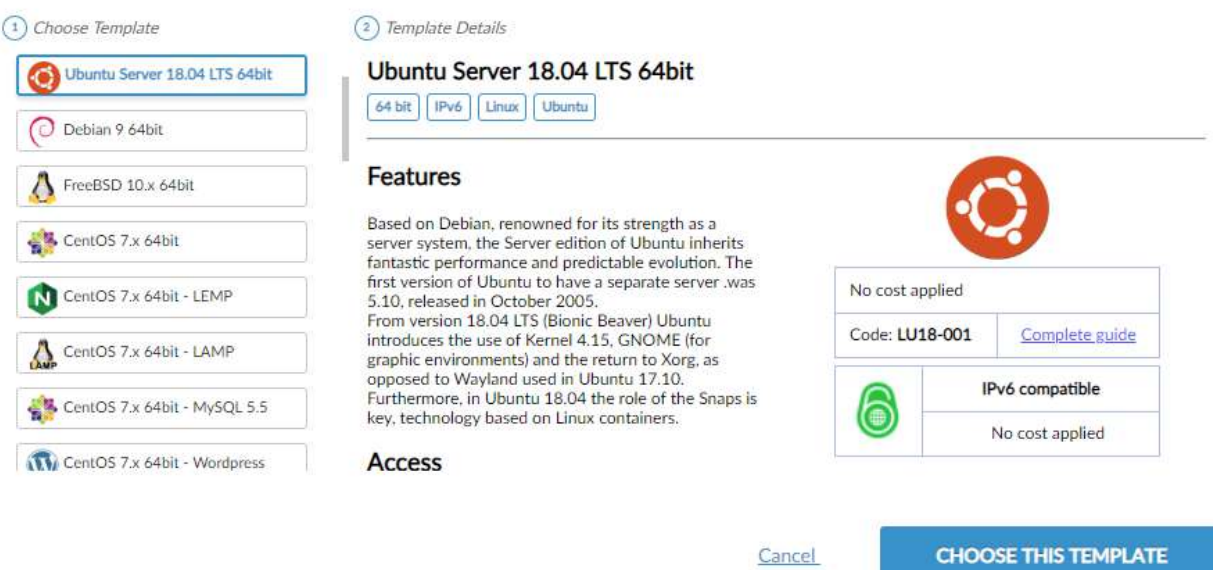

7. Under **Server account details** we will choose a strong password for the VPS. The default username is root.

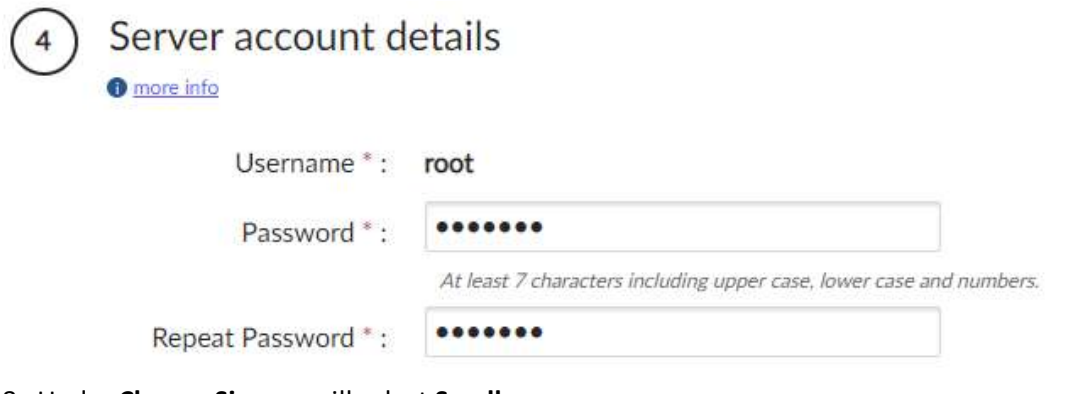

8. Under **Choose Size** we will select **Small**.

**Choose Size O** more info

The CPU, RAM and Hard Disk values are linked.

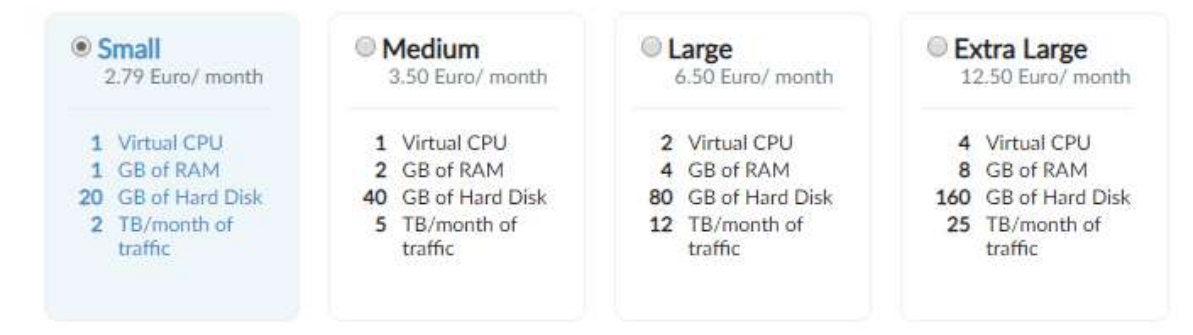

9. Finally we will click **Create Smart Cloud Server** and wait for our new VPS to be deployed.

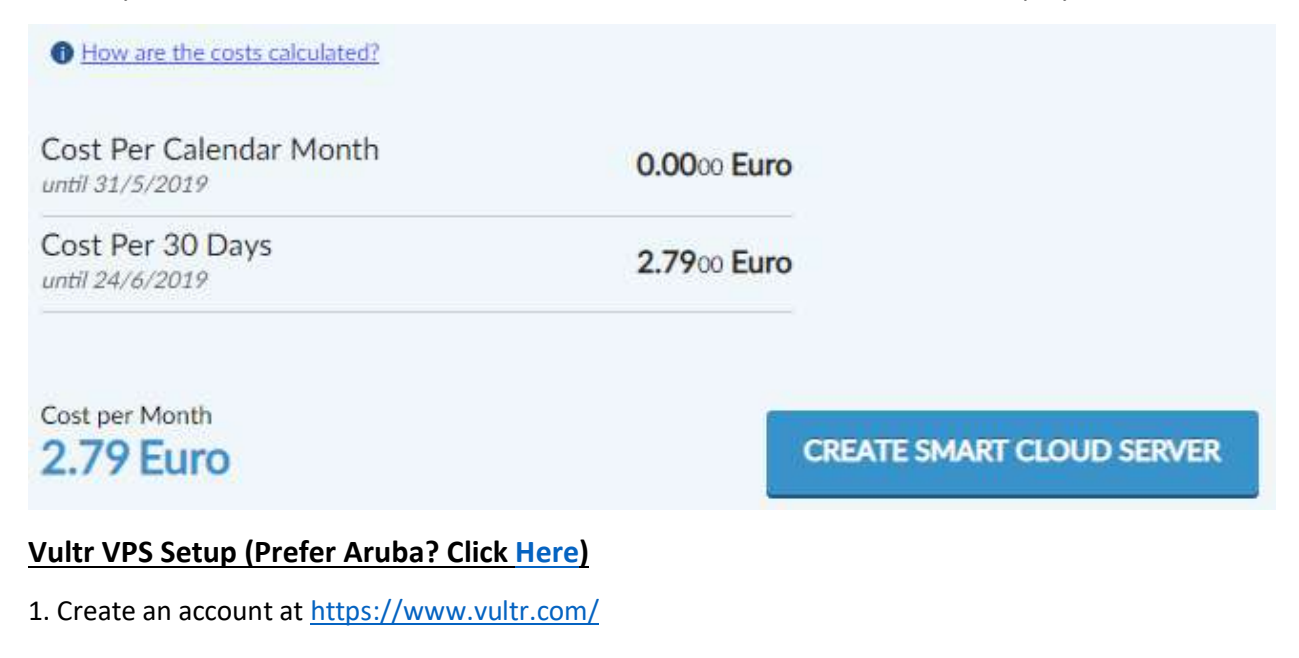

<span id="page-4-0"></span>2. Login and click the **Servers** tab. Click the big blue + button on the right to "Deploy New Server". Servers Sort but I services

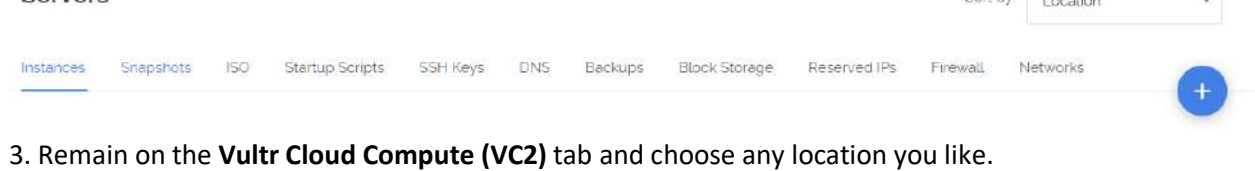

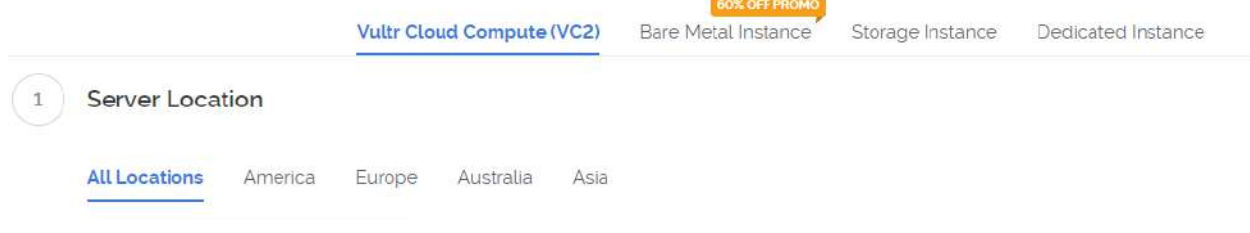

4. Under **Server Type** we will be selecting **Ubuntu version 18.04 x64**. (**Ubuntu version 18.04 x64 also works)**

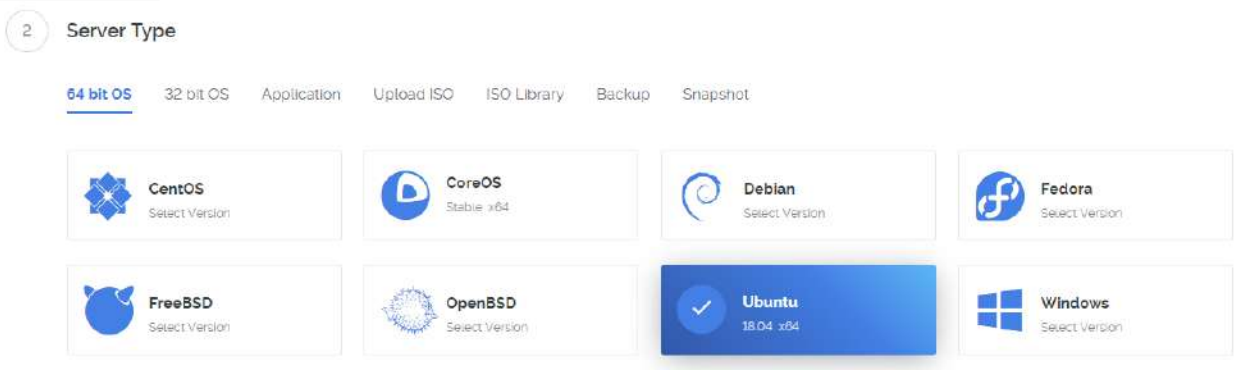

5. Under **Server Size** we will be picking their 25GB SSD, 1GB RAM for \$5 USD/month.

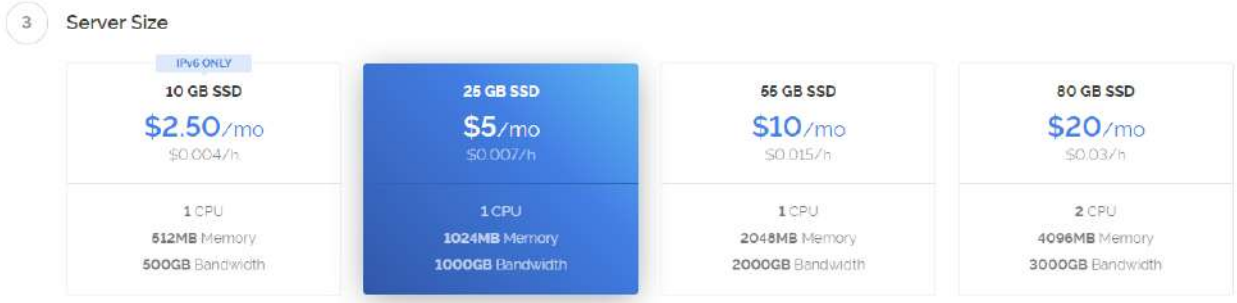

6. Skip **Additional Features\***, **Startup Scripts** and **SSH Keys**, down to **Server Hostname and Label** where you will give your server a name to identify it if you decide to create more than one masternode. I would recommend the hostname and label be the same for ease.

```
*Checkmark IPv6 if you would like to run multiple nodes via IPv6 (Free)
```
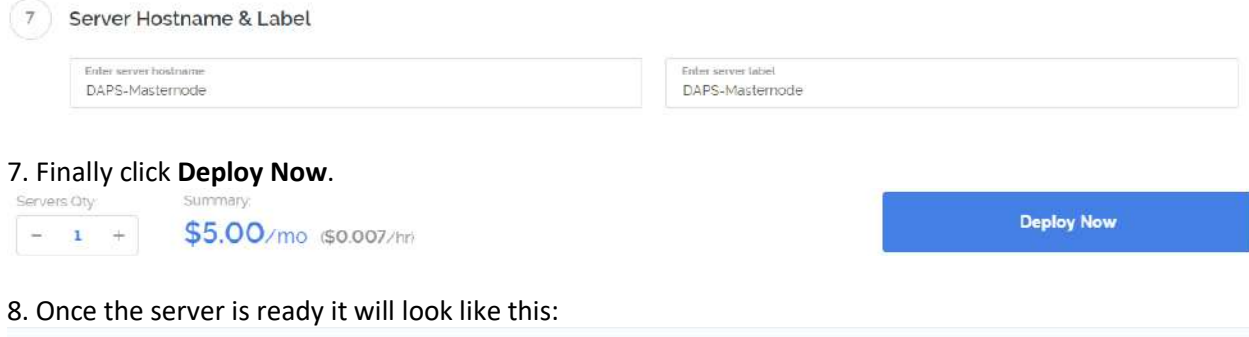

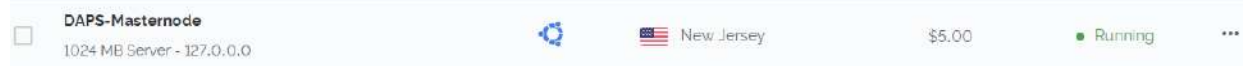

9. Click the server name to display the information for it, including the default username and randomly set password. Save that for later.

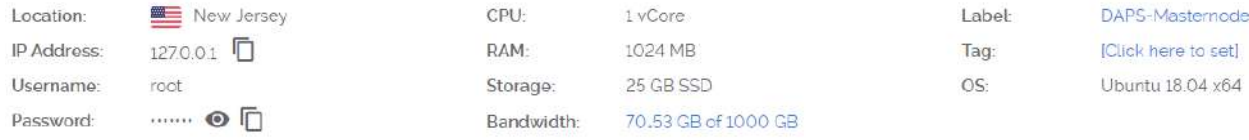

## **QT Wallet Configuration ("Control Wallet" AKA "Cold Wallet")**

### **Note: All commands in this step will be done in the QT Wallet and on the main computer.**

1. Enter the Debug Console (Tools > Debug console or press F1 button) and type the following command:

**masternode genkey** (This will be the masternode's private key "privkey". We'll use this later.)

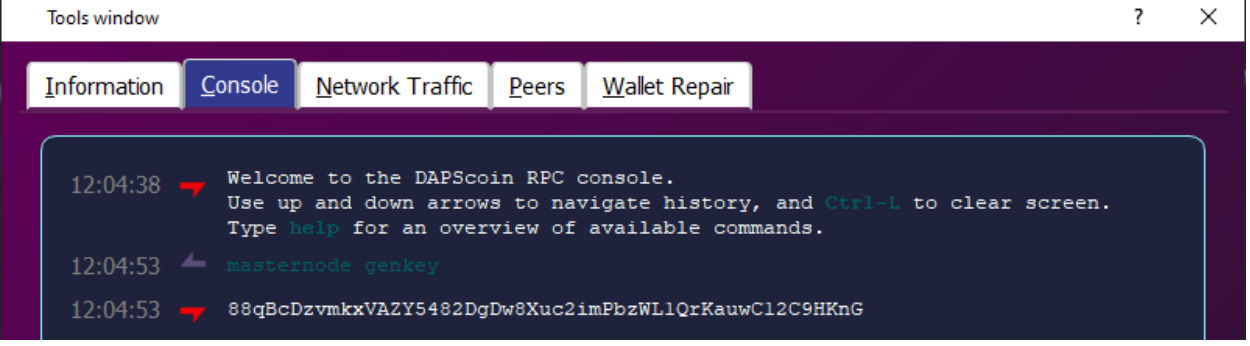

2. Still in Debug Console, enter the following command:

**createprivacyaccount** (This will print the long stealth address (99 characters) of your wallet that will be used for receiving DAPS rewards as well as DAPS from others)

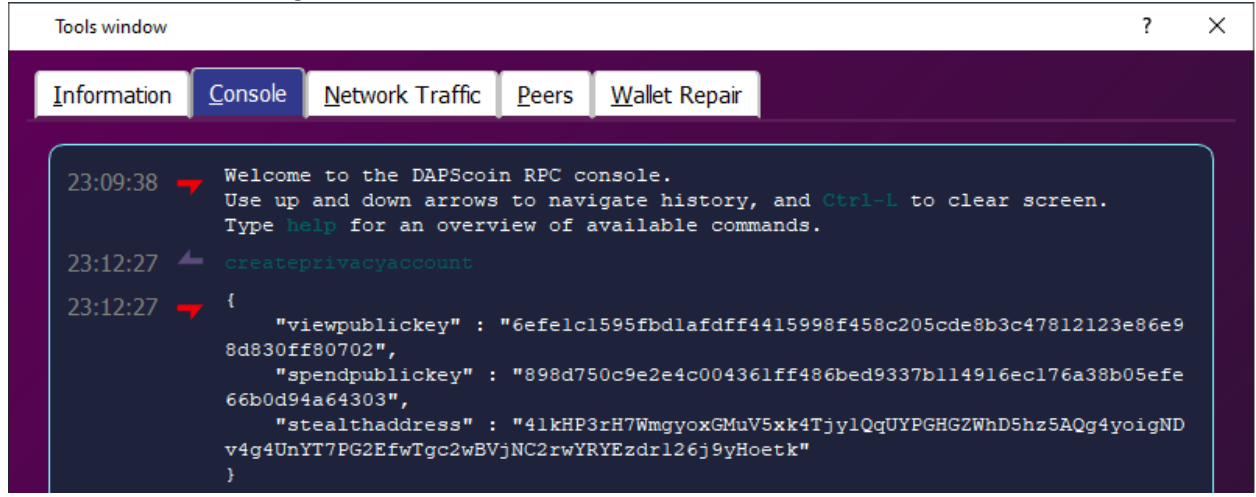

3. Go to the **Send** tab and send **1,000,000 DAPS** to the *stealth address* you generated in step 2. (Be 100% sure that you entered the address correctly. You can verify this when you paste the address into the "Pay To:" field, the label will auto-populate with the name you chose. Also make sure the amount is exactly 1,000,000 DAPS; No more, no less.)

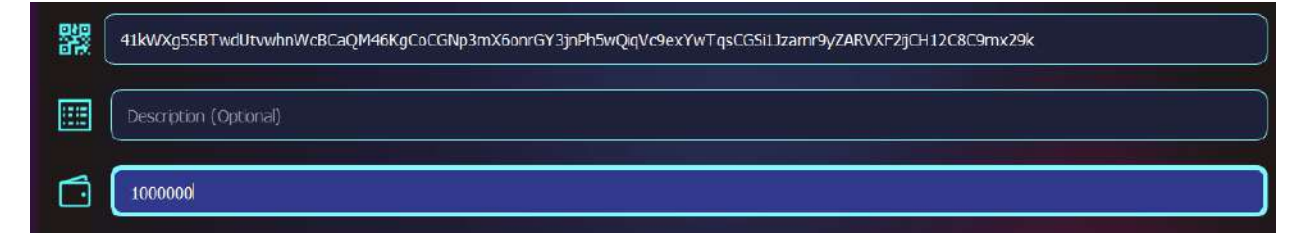

**\*Be absolutely 100% sure that this is copied correctly. And then check it again. We cannot help you if you send 1,000,000 DAPS to an incorrect address. \***

4. Return to the Debug Console and enter this command (if you receive an empty response, wait 10 confirmations and try again.)

### **masternode outputs** (This gets the proof of transaction of sending 1,000,000 DAPScoin)

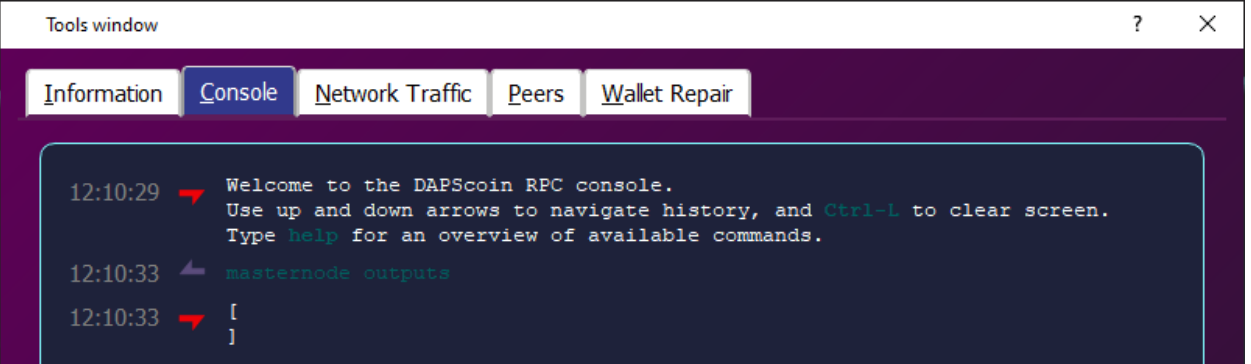

5. Still on the main computer, go into the DAPScoin data directory (default directories per OS below):

**Windows: %APPDATA%/DAPScoin**

**Linux: ~/.dapscoin**

**Mac: ~/Library/Application Support/DAPScoin**

Shortcut for this is also to right click the Taskbar icon and click "Open Masternode Configuration File". This should open it directly in your default text editor. If not, select a text editor when prompted.

6. Open masternode.conf in a text editor and add the following line:

<Name of Masternode(Use the name you entered earlier for simplicity)> <Unique IP address>:53572  $\leq$ The result of Step 1>  $\leq$ Result of Step 4>  $\leq$ The number after the long line in Step 4>

Example: MN1 127.0.0.1:53572 892WPpkqbr7sr6Si4fdsfssjjapuFzAXwETCrpPJubnrmU6aKzh c8f4965ea57a68d0e6dd384324dfd28cfbe0c801015b973e7331db8ce018716999 1

Substitute it with your own values and without the "<>"s and save.

We are done with the Control Wallet for now but will come back to it once the VPS side is set up.

## **DAPScoin Daemon Installation and Configuration on VPS ("Hot Wallet")**

**Note: All commands in this step will be performed on the VPS using putty or an SSH application of your choice. All commands are case sensitive. You can right click to paste commands from clipboard.**

1. Download or compile the latest version of the DAPScoin daemon onto your VPS. It's recommended to put the files in /usr/local/bin folder to make it easier to execute the commands. To download and extract to this folder you can use: dapscoin-v1.0.7.1-linux.zip

**wge[t https://github.com/DAPSCoin/DAPSCoin/releases/download/1.0.7.1/dapscoin-v1.0.7.1-linux.zip](https://github.com/DAPSCoin/DAPSCoin/releases/download/1.0.7.1/dapscoin-v1.0.7.1-linux.zip) sudo unzip -jo dapscoin-v1.0.7.1 -d /usr/local/bin sudo chmod +x /usr/local/bin/dapscoin\***

2. Log on to the the VPS console and change to the DAPS data directory (~/.dapscoin) by typing the command below:

### **cd ~/.dapscoin**

3. Open the dapscoin.conf in your favorite text editor (vi used for example):

### **vi daspcoin.conf**

then press *i* to go into insert mode and make the configuration file look like this:

```
rpcuser=long random username
rpcpassword=longer random password
rpcallowip=127.0.0.1
server=1
daemon=1
logtimestamps=1
maxconnections=256
masternode=1
externalip=your unique public ip address
masternodeprivkey=Result of Step 1
```
Make sure to replace **rpcuser** and **rpcpassword** with your own, as well as the **externalip** and **masternodeprivkey**.

To save and exit the editor press Esc then :wq! then press Enter.

4. Now change to the directory you have dapscoind and run the command:

**./dapscoind -daemon**

5. Allow it to sync. To check the progress use the command:

**./dapscoin-cli getblockchaininfo**

### **Final Steps (performed in the "Cold Wallet")**

### **Note: Make sure the Control Wallet and DAPScoin Daemon are both fully synced before proceeding.**

1. Restart the Control Wallet and go to the Masternodes tab.

2. Right click the line of the Masternode you would like to start and click **Start alias**.

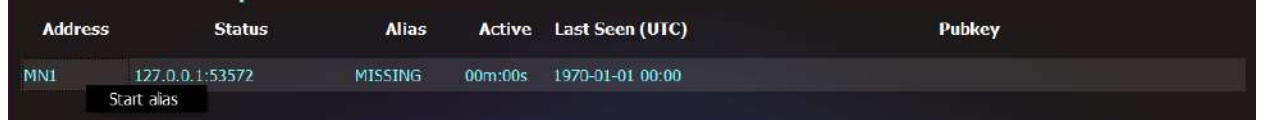

If you have more than one to start, you can click **Start all** or **Start MISSING** instead.

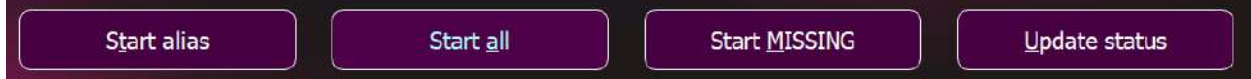

**If you run into any issues, head to the [Troubleshooting](#page-13-0) section below.**

## **Securing Your VPS**

- <span id="page-9-0"></span>1. Login to the VPS and make sure your system is up to date with this command: **sudo apt-get update && sudo apt-get upgrade -y**
- 2. Install [Fail2ban](https://www.fail2ban.org/wiki/index.php/Main_Page) by entering this command: **sudo apt-get install fail2ban -y**

- 3. Allow SSH and DAPScoin ports in [Uncomplicated Firewall \(UFW\):](https://help.ubuntu.com/community/UFW) **sudo ufw allow ssh sudo ufw allow 53572 sudo ufw allow 53573**
- <span id="page-9-1"></span>4. Enable UFW with this command and you are all set: **sudo ufw enable**

## **Single PC Setup**

## **QT Wallet Configuration**

## **Note: All commands in this step will be done in the QT Wallet.**

1. Enter the Debug Console (Tools > Debug console or press F1 button) and type the following command:

## **masternode genkey** (This will be the masternode's private key "privkey". We'll use this later.)

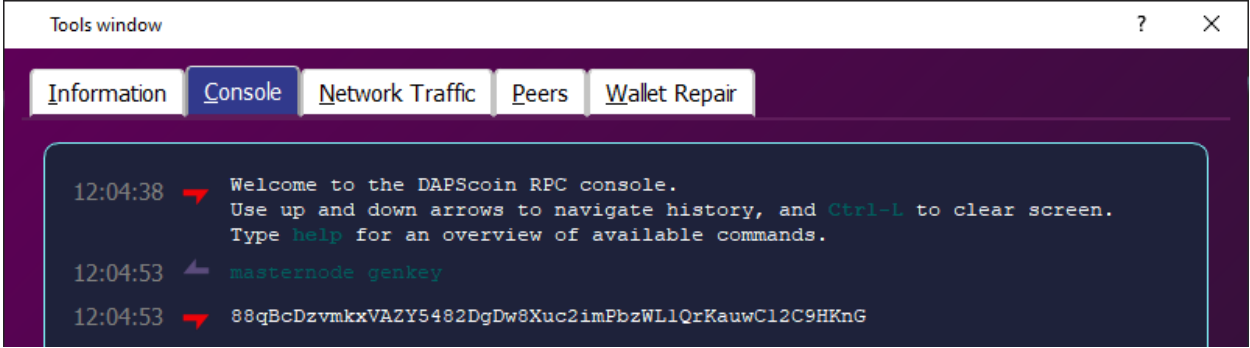

### 2. Still in Debug Console, enter the following command:

**createprivacyaccount** (This will print the long stealth address (99 characters) of your wallet that will be used for receiving DAPS rewards as well as DAPS from others)

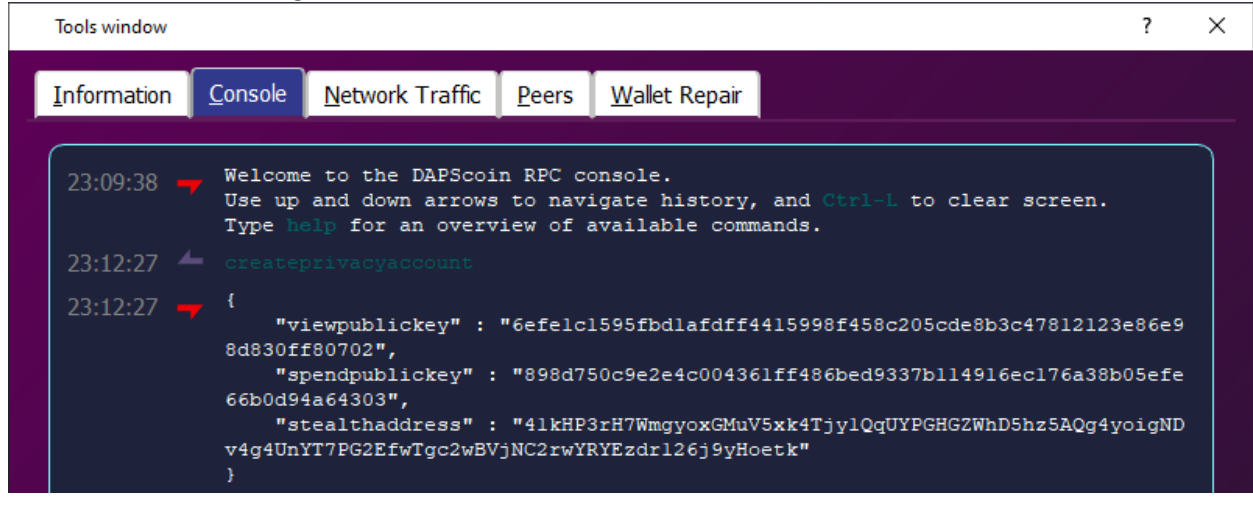

3. Go to the **Send** tab and send **1,000,000 DAPS** to the *stealth address* you generated in step 2. (Be 100% sure that you entered the address correctly. You can verify this when you paste the address into the "Pay To:" field, the label will auto-populate with the name you chose. Also make sure the amount is exactly 1,000,000 DAPS; No more, no less.)

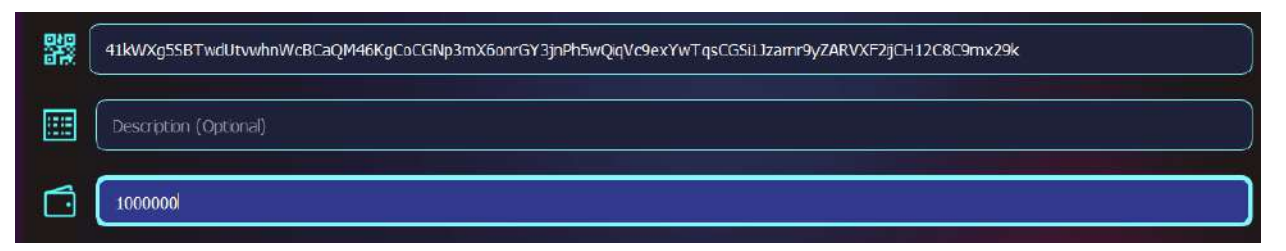

**\*Be absolutely 100% sure that this is copied correctly. And then check it again. We cannot help you if you send 1,000,000 DAPS to an incorrect address. \***

4. Return to the Debug Console and enter this command (if you receive an empty response, wait 10 confirmations and try again.)

**masternode outputs** (This gets the proof of transaction of sending 1,000,000 DAPScoin)

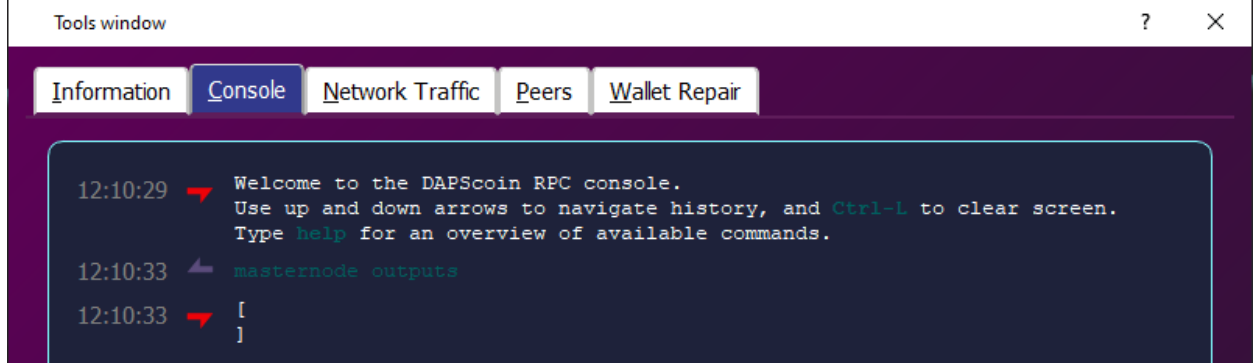

5. On your PC, go into the DAPScoin data directory (default directories per OS below):

**Windows: %APPDATA%/DAPScoin**

**Linux: ~/.dapscoin**

**Mac: ~/Library/Application Support/DAPScoin**

Shortcut for this is also to right click the Taskbar icon and click "Open Masternode Configuration File". This should open it directly in your default text editor. If not, select a text editor when prompted.

6. Open masternode.conf in a text editor and add the following line:

<Name of Masternode(Use the name you entered earlier for simplicity)> <Unique IP address>:53572 <The result of Step 1> <Result of Step 4> <The number after the long line in Step 4>

Example: MN1 127.0.0.1:53572 892WPpkqbr7sr6Si4fdsfssjjapuFzAXwETCrpPJubnrmU6aKzh c8f4965ea57a68d0e6dd384324dfd28cfbe0c801015b973e7331db8ce018716999 1

Substitute it with your own values and without the "<>"s and save.

7. Open the dapscoin.conf in your favorite text editor:

**rpcuser=long random username rpcpassword=longer random password rpcallowip=127.0.0.1 server=1 daemon=1 logtimestamps=1 maxconnections=256 masternode=1 externalip=your unique public ip address masternodeprivkey=Result of Step 1**

Make sure to replace **rpcuser** and **rpcpassword** with your own, as well as the **externalip** and **masternodeprivkey**.

Save and exit.

- 8. Now restart the QT wallet.
- 9. Allow it to sync.

## **Final Steps (performed in the QT Wallet)**

**Note: Make sure your QT wallet has been restarted and is fully synced before proceeding.**

- 1. Go to the Masternodes tab.
- 2. Right click the line of the Masternode you would like to start and click **Start alias**.

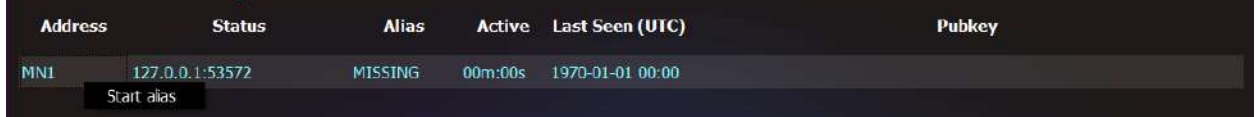

If you have more than one to start, you can click **Start all** or **Start MISSING** instead.

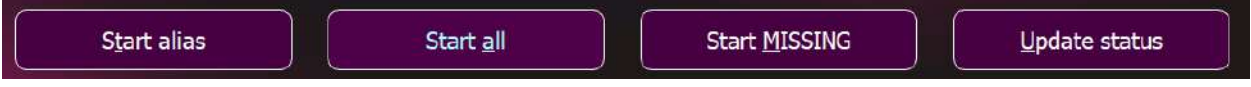

## **If you run into any issues, head to the [Troubleshooting](#page-13-0) section below.**

## **Using Our Script**

<span id="page-11-0"></span>All of our scripts are available fro[m https://github.com/DAPSCoin/Scripts](https://github.com/DAPSCoin/Scripts) – in this section we will discuss specifically how to use the Install.sh script for Masternodes. Similar to a Hot/Cold setup, we will require two computers. Essentially what the script does it automate the setup on the VPS side.

- 1. Login to your VPS
- 2. Download and run the script

**wget<https://github.com/DAPSCoin/Scripts/blob/master/Masternodes/Install.sh> chmod +x /Install.sh ./Install.sh**

- 3. The script will walk you through the following steps:
	- Downloading latest build
	- Creating your dapscoin directory and editing your dapscoin.conf
	- Securing your VPS
	- Editing your dapscoin.conf making sure to replace **rpcuser** and **rpcpassword** with your own, as well as the **externalip** and **masternodeprivkey**
	- BootStrapping (optional)
	- Launching dapscoind

## **Final Steps (performed in the "Control Wallet")**

## **Note: Make sure the Control Wallet and DAPScoin Daemon are both fully synced before proceeding.**

1. Restart the Control Wallet and go to the Masternodes tab.

2. Right click the line of the Masternode you would like to start and click **Start alias**.

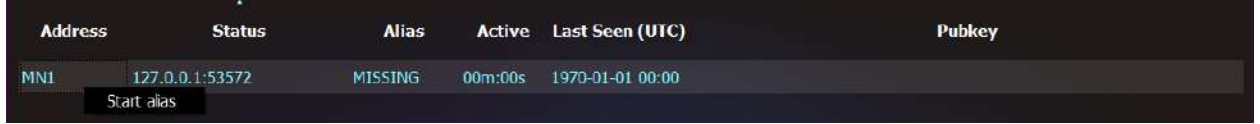

If you have more than one to start, you can click **Start all** or **Start MISSING** instead.

## **If you run into any issues, head to the [Troubleshooting](#page-13-0) section below.**

## **Masternode Hosts**

<span id="page-12-0"></span>Third party Masternode hosts can also be a great, cost efficient way to host a Masternode and contribute to the network while still earning DAPS. Prices vary by provider, but we have quite a few options available. Ones that we currently are aware of are:

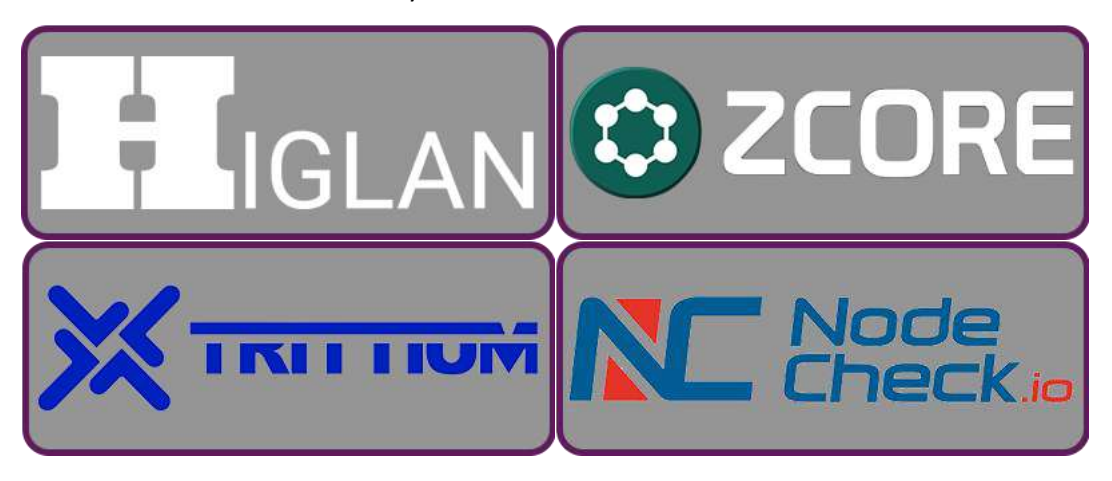

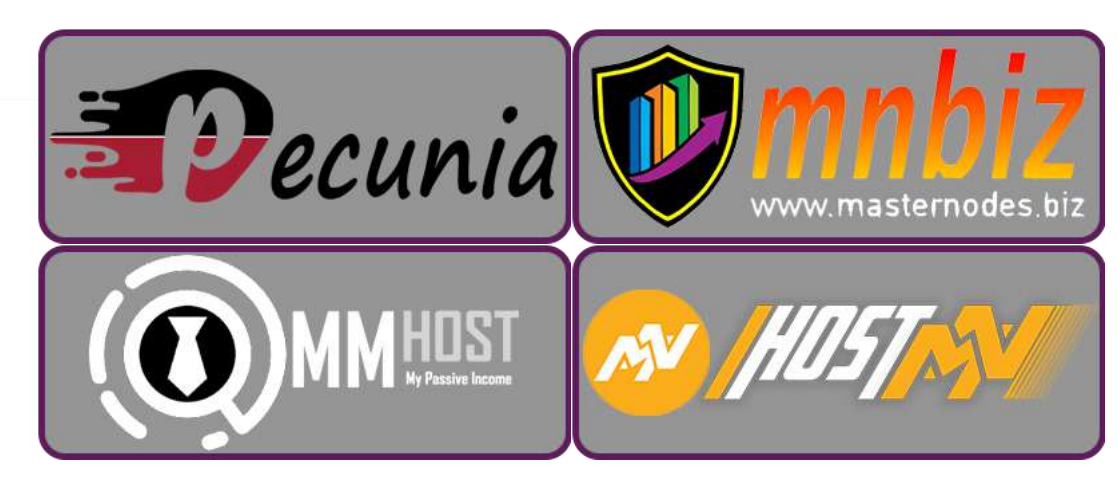

<span id="page-13-0"></span>A current list can always be viewed on our Website at<https://officialdapscoin.com/masternode-hosts/>

## **Troubleshooting**

Permission denied when executing dapscoind, dapscoin-cli or others, enter the command: **chmod +x dapscoind and/or chmod +x dapscoin-cli**

"error while loading shared libraries: libboost\_program\_options.so.1.65.1: cannot open shared object file: No such file or directory" or other shared libraries issues, enter the following commands on the VPS, each being it's own line:

**sudo add-apt-repository ppa:bitcoin/bitcoin -y sudo apt update sudo apt install libdb4.8-dev libdb4.8++-dev libevent-dev libminiupnpc-dev libqrencode-dev -y sudo apt install libboost-all-dev libzmq3-dev -y**

If your masternode keeps going to EXPIRED or REMOVE, there are a few things that need to be checked.

- 1. Check and make sure that the **dapscoind** process is running on the server using the **top** command. This command pulls up the Linux equivalent of the Task Manager. Once you enter **top**, the **dapscoind** process should be near the top of the list if it is actually running, though it may take about 30 seconds to appear on the list. Press CTRL + C to close.
	- a. If **dapscoind** isn't running, start it.
		- i. If it won't start, look in your **dapscoin.conf** for any sort of spelling errors or any extra spaces on the end of a line. If it still won't start, delete your **dapscoin.conf** with the command **rm ~/.dapscoin/dapscoin.conf** and remake it.
		- ii. If it does start, restart your masternode in the QT wallet.
	- b. If **dapscoind** is running, check and make sure that the *masternode genkey* and server *externalip* in **dapscoin.conf** are correct.
- 2. Check and make sure that the **masternode.conf** on your local PC is correct. Each masternode should be on its own line, with a **different** genkey and transaction ID.
- 3. While **dapscoind** is running, enter the command **dapscoin-cli getinfo** and check the version number. Ensure it is correct.

If your masternode still isn't working, reach out to us on [Discord](http://www.dapscoin.com/discord) or [Telegram](https://t.me/DAPSTechSupport) for more assistance.

**If you have any suggestions or fixes, please let us know.**